# geoportail-urbanisme

# **MANUEL UTILISATEUR GRAND PUBLIC**

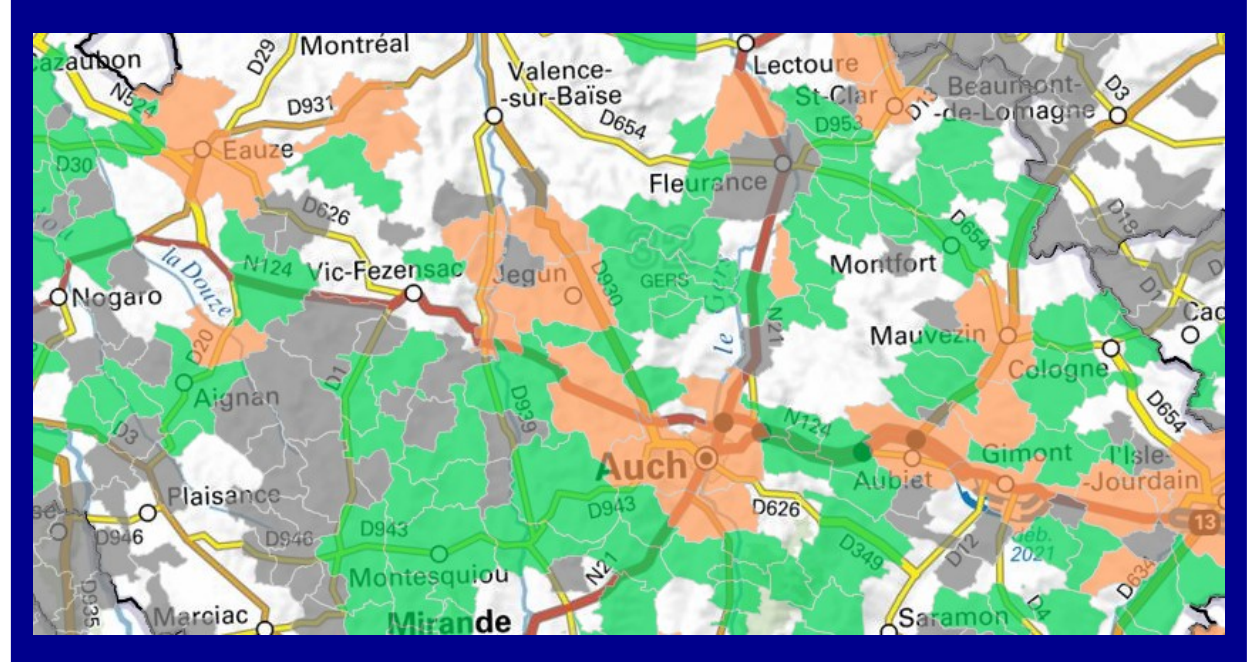

### **Version 4.3 – août 2022**

**INSTITUT NATIONAL** DE L'INFORMATION GÉOGRAPHIQUE **ET FORESTIÈRE** 

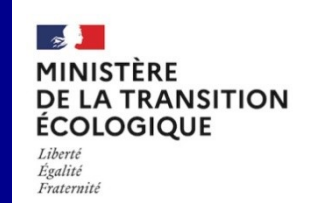

## <span id="page-1-0"></span>**SOMMAIRE**

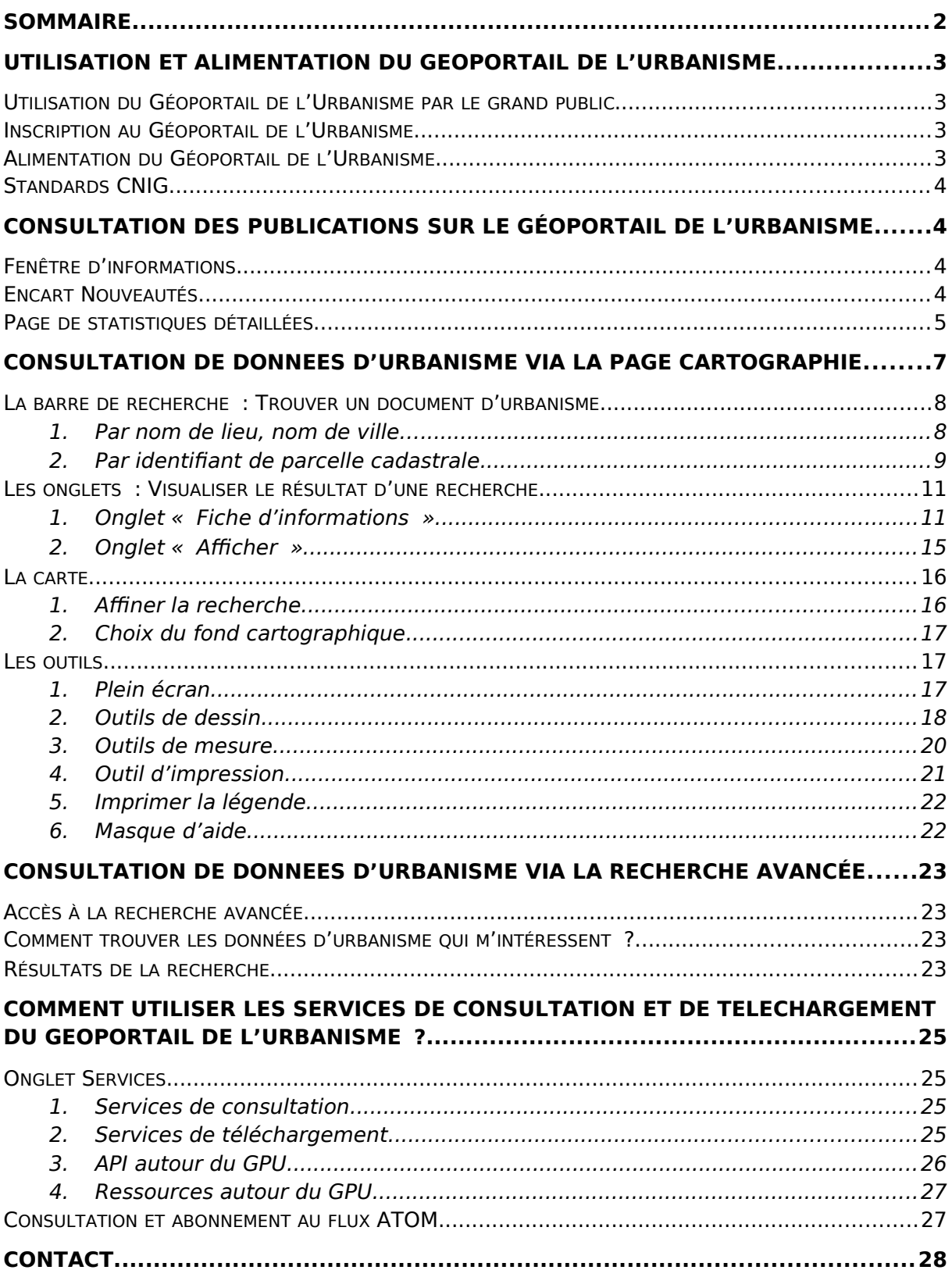

## <span id="page-2-0"></span>**UTILISATION ET ALIMENTATION DU GEOPORTAIL DE L'URBANISME**

<span id="page-2-1"></span>Utilisation du Géoportail de l'Urbanisme par le grand public

La consultation et le téléchargement de données d'urbanisme sur le Géoportail de l'Urbanisme sont librement accessibles, sans qu'il ne soit nécessaire de disposer d'un compte sur le site.

Il est également possible pour tout visiteur de se connecter aux services de données (WMS, WFS, ATOM, CSW) et API du Géoportail de l'Urbanisme.

<span id="page-2-2"></span>Inscription au Géoportail de l'Urbanisme

Tout le monde peut s'inscrire sur le Géoportail de l'Urbanisme pour disposer d'un compte « Prestataire ». Ce compte « Prestataire » vous est utile si vous détenez, produisez des documents d'urbanisme ou des servitudes d'utilité publique et que vous souhaitez vérifier leur conformité au standard CNIG. Vous pouvez télécharger le Manuel utilisateur « Prestataire » pour plus d'informations.

<span id="page-2-3"></span>Alimentation du Géoportail de l'Urbanisme

On distingue deux catégories de données:

- Les documents d'urbanisme : terme qui englobe les Plans Locaux d'Urbanisme (PLU), les Plans Locaux d'Urbanisme Intercommunaux (PLUi), les Plans de Sauvegarde et de Mise en Valeur (PSMV), les Plans d'Occupation du Sol (POS), les Cartes Communales (CC) et les Schémas de Cohérence Territoriale (SCoT)
- Les Servitudes d'Utilité Publique (SUP)

Les définitions de ces termes d'urbanisme sont consultables dans le Glossaire du Géoportail de l'Urbanisme.

Les documents d'urbanisme ou les servitudes d'utilité publique que vous pouvez consulter et télécharger sur le Géoportail de l'Urbanisme sont mis en ligne directement par les responsables de ces documents. Pour les documents d'urbanisme, il s'agit des mairies des communes, des Etablissements Publics de Coopération Intercommunale (EPCI)… Pour les servitudes d'utilité publique, il s'agit des gestionnaires de chaque servitude (collectivités, services de l'Etat, opérateurs de réseaux etc.).

Ces responsables détiennent des droits plus spécifiques, grâce à leurs comptes d'« Autorité Compétente », qui leur permettent de publier leurs documents sur le Géoportail de l'Urbanisme afin de les rendre accessibles à tous. Toutefois, la version opposable reste celle disponible au sein de l'établissement public.

#### <span id="page-3-0"></span>Standards CNIG

Les documents d'urbanisme disponibles sur le Géoportail de l'Urbanisme doivent être conformes au standard CNIG correspondant (PLU, PSMV, CC, SUP ou SCoT). Pour plus d'informations :

→ Site internet du Groupe de Travail du Conseil National de l'Information Géographique pour la Dématérialisation des Documents d'Urbanisme : [http://cnig.gouv.fr/?page\\_id=2732](http://cnig.gouv.fr/?page_id=2732)

## <span id="page-3-1"></span>**CONSULTATION DES PUBLICATIONS SUR LE GÉOPORTAIL DE L'URBANISME**

#### <span id="page-3-2"></span>Fenêtre d'informations

Une fenêtre d'informations « pop-up » peut apparaitre annoncer aux utilisateurs les actualités du site telles que les périodes de maintenances, les sondages, les nouveautés et autres mises à jour.

Celle-ci n'apparait qu'à la première visite, et lorsque son contenu change. Pour accéder au contenu de ces informations lors des visites ultérieures, vous pouvez consultez le lien « Dernières nouvelles » présent dans le menu de bas de page.

#### <span id="page-3-3"></span>Encart Nouveautés

L'encart Nouveautés vous informe :

- Du nombre total de documents d'urbanisme (PLU, PLUi, POS, PSMV, CC) publiés sur le GPU,
- Du nombre d'actes de SUP publiés sur le GPU,
- Du nombre de documents SCoT publiés sur le GPU,
- Du nombre de PSMV publiés sur le GPU.

Les cinq derniers documents publiés sont également mis en avant, dans des messages vous informant du type de document, du territoire concerné et de la date de publication (de la plus récente à la plus ancienne).

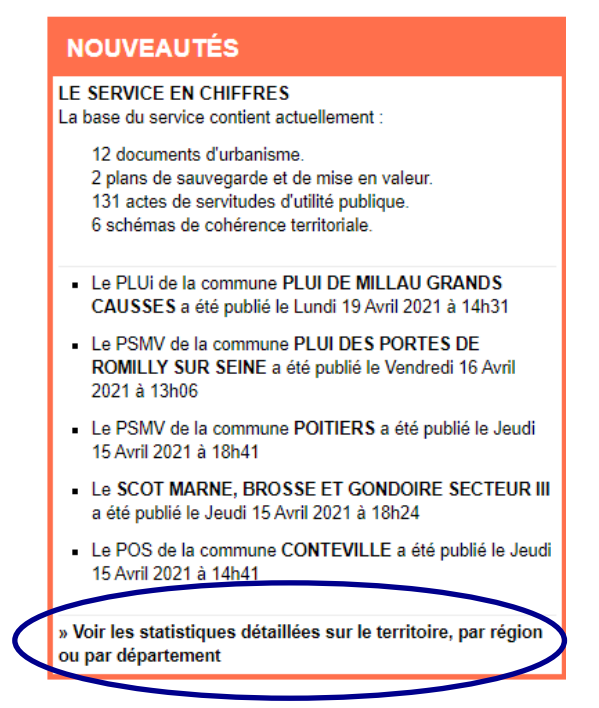

En bas de l'encart, un lien vous donne accès à la page de statistiques détaillées sur les publications de données sur le GPU.

<span id="page-4-0"></span>Page de statistiques détaillées

Accessible depuis l'encart Nouveautés en page d'Accueil, cette page présente les statistiques de publication sur le GPU, par rapport à la cible, c'est-à-dire au nombre théorique de documents à publier.

Ces statistiques peuvent être présentées pour l'ensemble du territoire, par région ou par département (choix parmi une liste déroulante ou par auto-complétion).

## **STATISTIQUES**

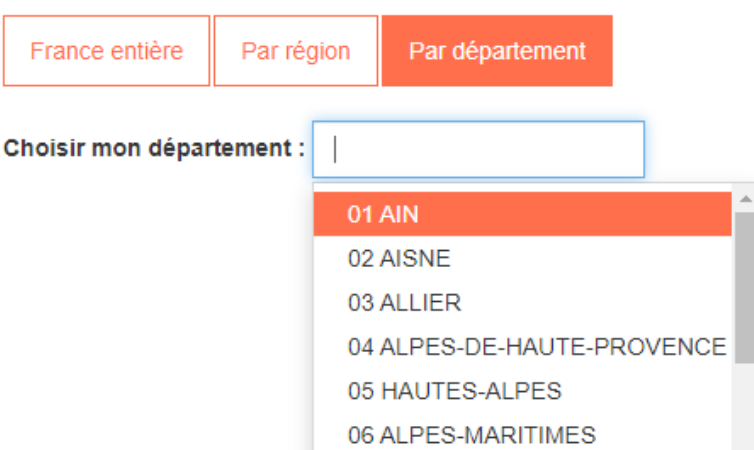

Pour les documents d'urbanisme, cette page indique le nombre de communes composant le territoire concerné et le nombre de communes par type de documents (RNU, PLU, POS, PLUi, CC, PSMV) en distinguant les pourcentages de documents publiés ou attendu.

## Manuel Grand public **Solution of the Septer Contrail-urbanisme**

#### Statistiques sur la France entière

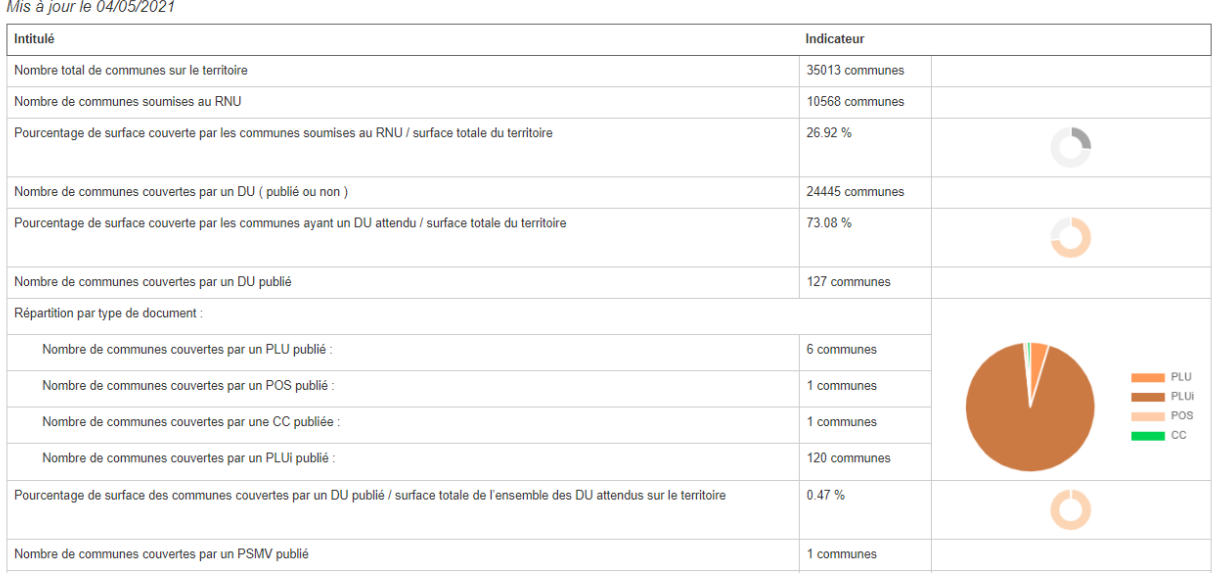

Pour les documents SCoT, cette page indique le nombre de documents SCoT et le nombre de communes couvertes, en distinguant les documents publiés ou attendus.

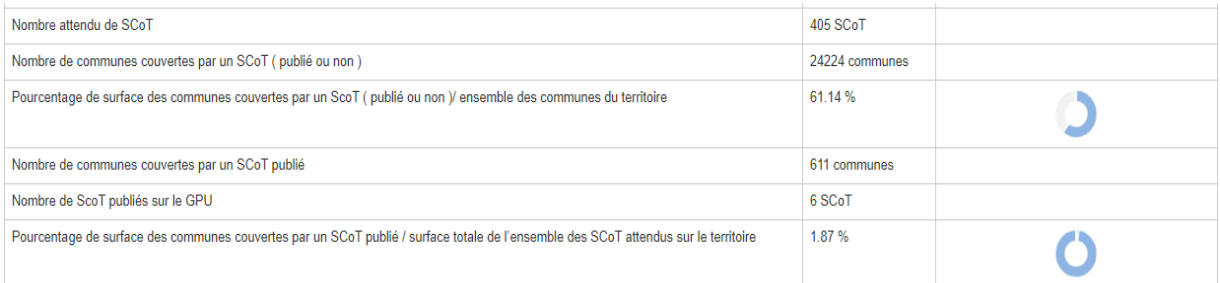

<span id="page-5-0"></span>Pour les SUP, cette page indique le nombre d'actes publiés et leur répartition par catégorie (cf. nomenclature nationale des SUP<sup>[1](#page-5-1)</sup>). NB. Seules les catégories ayant au moins un acte publié sont ici listées. Ces statistiques ne sont disponibles qu'à l'échelle France Entière pour le moment.

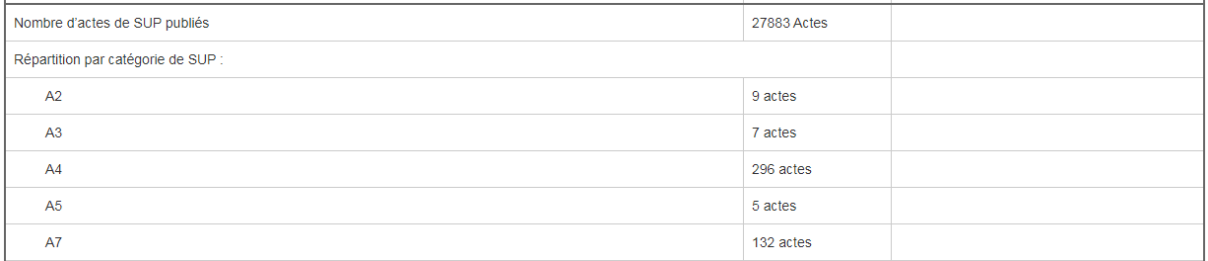

<span id="page-5-1"></span><sup>&</sup>lt;sup>[1](#page-5-0)</sup> [http://www.geoinformations.developpement-durable.gouv.fr/nomenclature-nationale](http://www.geoinformations.developpement-durable.gouv.fr/nomenclature-nationale-des-sup-r1082.html)[des-sup-r1082.html](http://www.geoinformations.developpement-durable.gouv.fr/nomenclature-nationale-des-sup-r1082.html)

## <span id="page-6-0"></span>**CONSULTATION DE DONNEES D'URBANISME VIA LA PAGE CARTOGRAPHIE**

Les documents contenus dans le Géoportail de l'Urbanisme ont un caractère informatif.

La page qui permet de consulter les documents d'urbanisme concernant un lieu déterminé est la page « Cartographie », accessible depuis le menu principal :

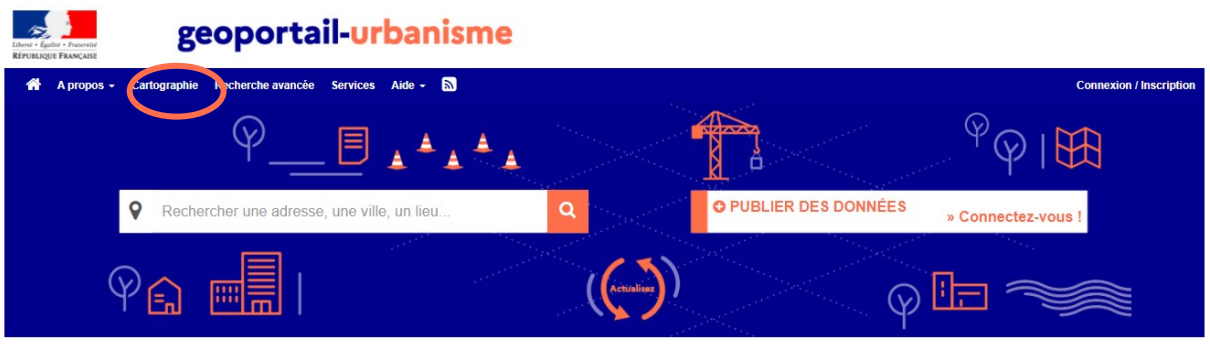

A votre première visite, un masque d'aide s'ouvre sur cette page, pour vous en expliquer les principales fonctionnalités.

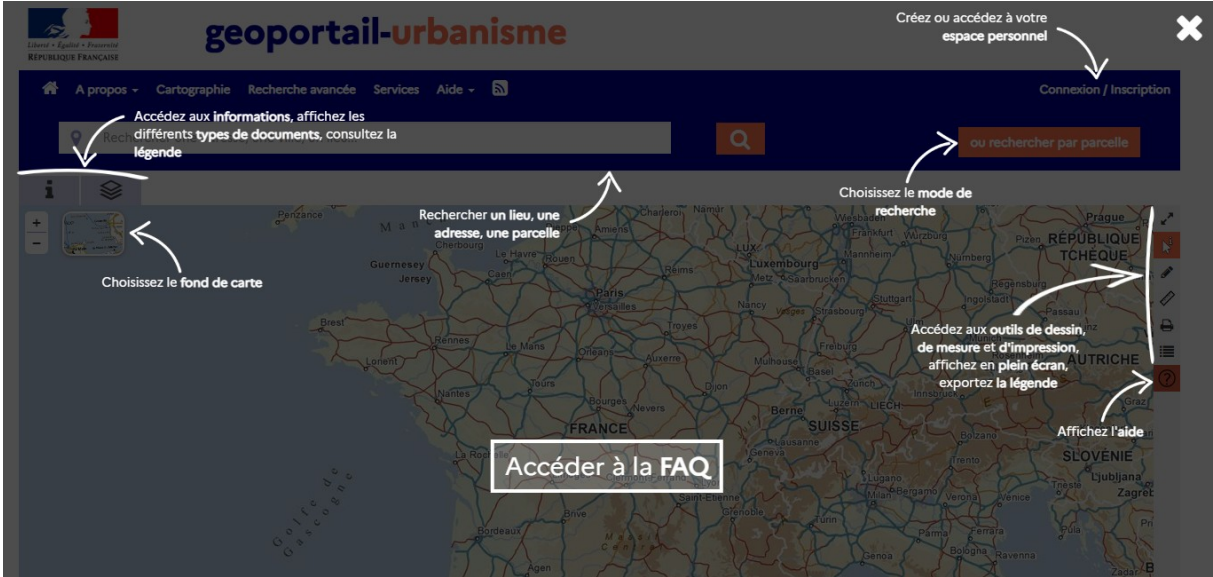

Cette page s'organise en 4 parties, visualisables ci-dessous :

- 1) La barre de recherche en haut,
- 2) La carte
- 3) Les onglets « Fiche d'informations » et « Afficher» à gauche
- 4) Les outils, sur la droite de la carte.

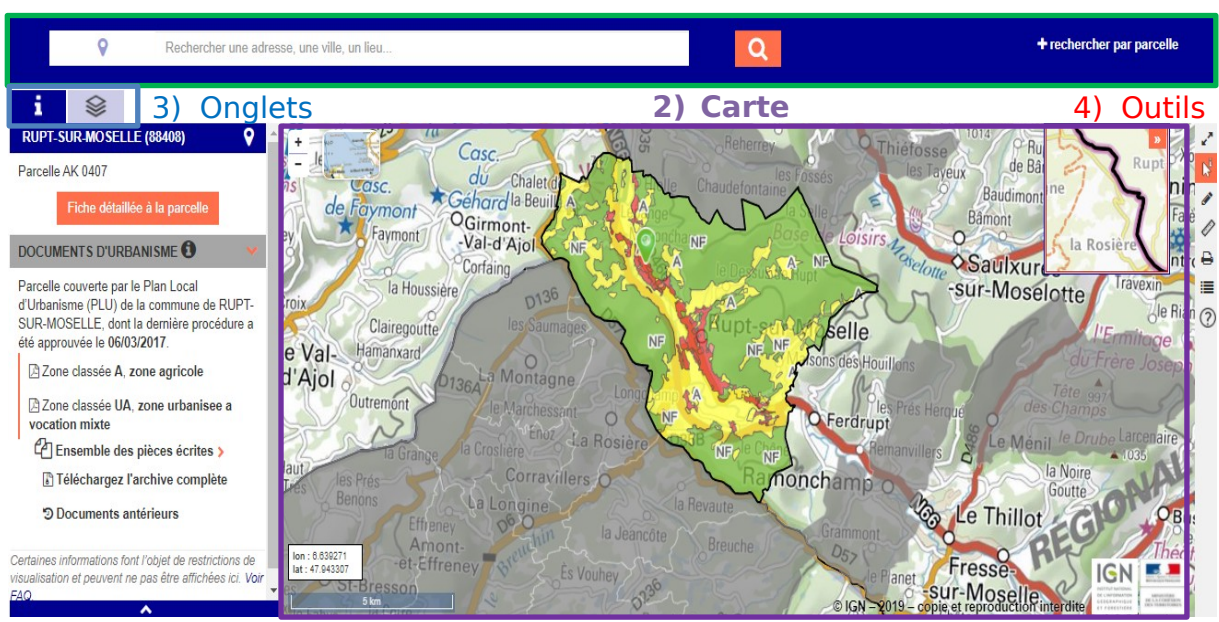

#### 1) Barre de recherche

#### <span id="page-7-0"></span>La barre de recherche : Trouver un document d'urbanisme

#### <span id="page-7-1"></span>1. **Par nom de lieu, nom de ville…**

Afin de consulter les documents d'urbanisme s'appliquant à votre commune, il est possible de saisir le nom d'une ville, une adresse ou un lieu-dit dans le bandeau de recherche de la page d'accueil.

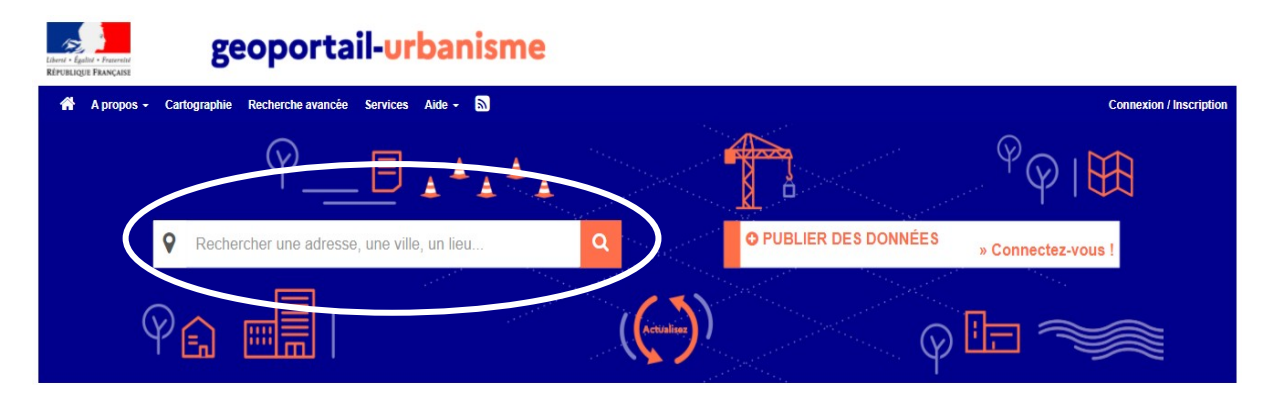

Le bandeau de recherche vous permet de sélectionner votre lieu dans la liste qui s'affiche. Vous pouvez par exemple taper le nom de votre commune :

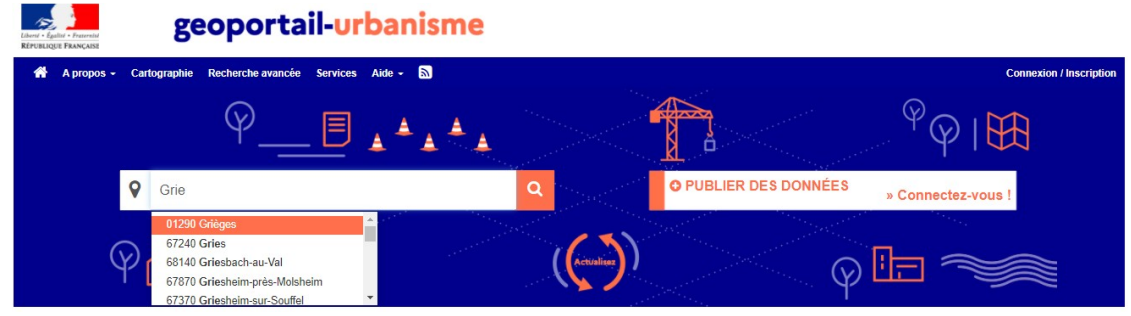

Manuel Grand public **8/28**<br> **geoportail-urbanisme** 8/28

#### Ou encore son code postal :

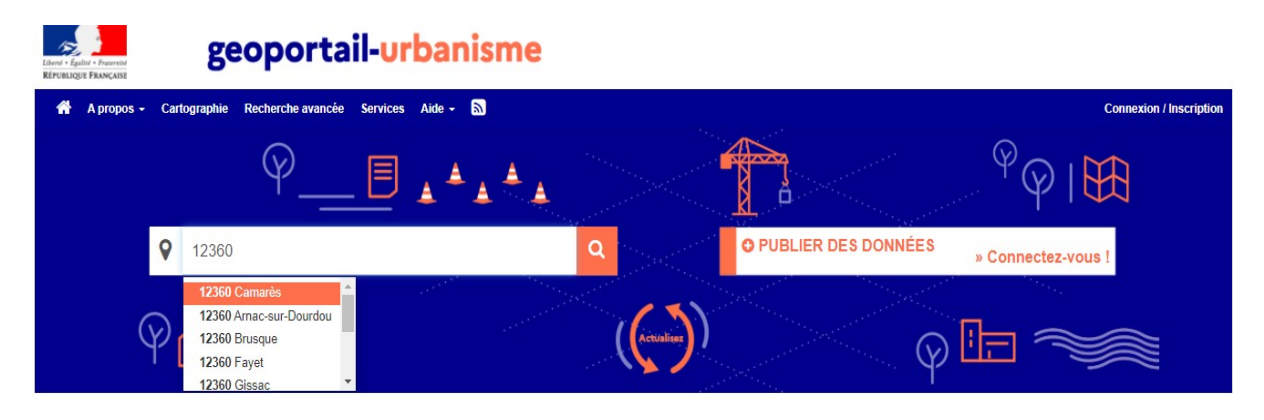

Cette fonctionnalité est également disponible via la barre de recherche de la page « Cartographie », présentée plus haut :

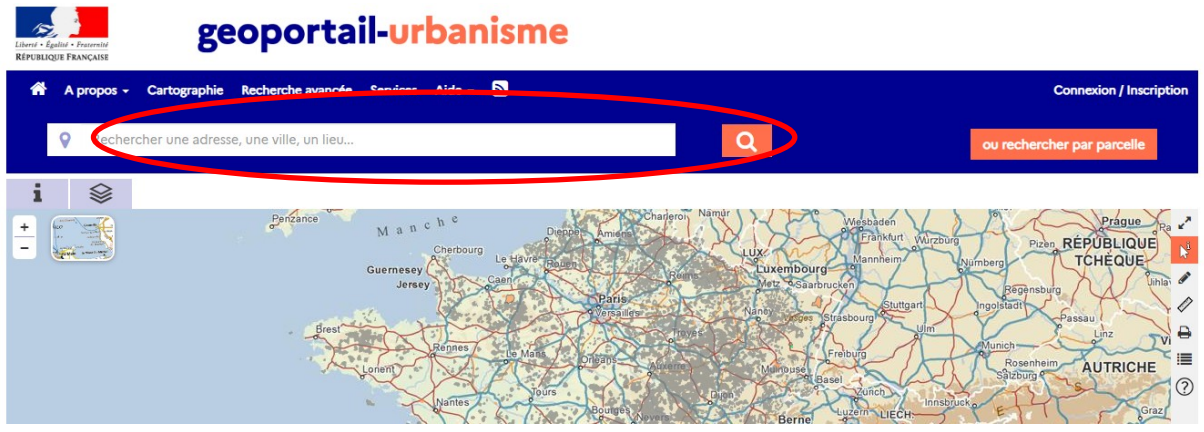

#### <span id="page-8-0"></span>2. **Par identifiant de parcelle cadastrale**

Sur la page « Cartographie », la barre de recherche permet par défaut d'effectuer une recherche par lieu. Il est cependant proposé de permuter vers l'outil de recherche par identifiant de parcelle.

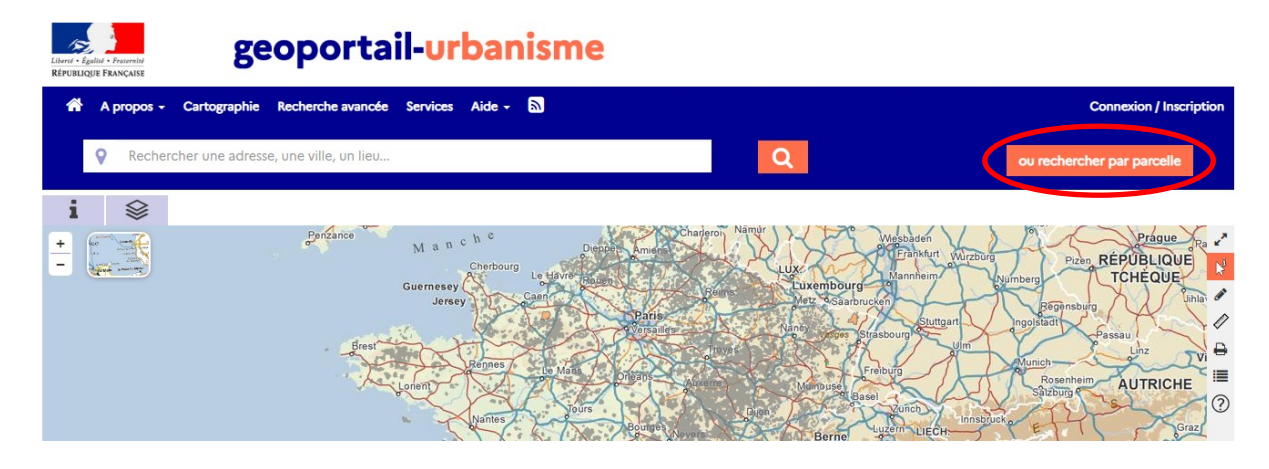

Manuel Grand public **geoportail-urbanisme** 9/28

Lorsque vous cliquez sur « rechercher par parcelle », vous obtenez la barre de recherche ci-dessous :

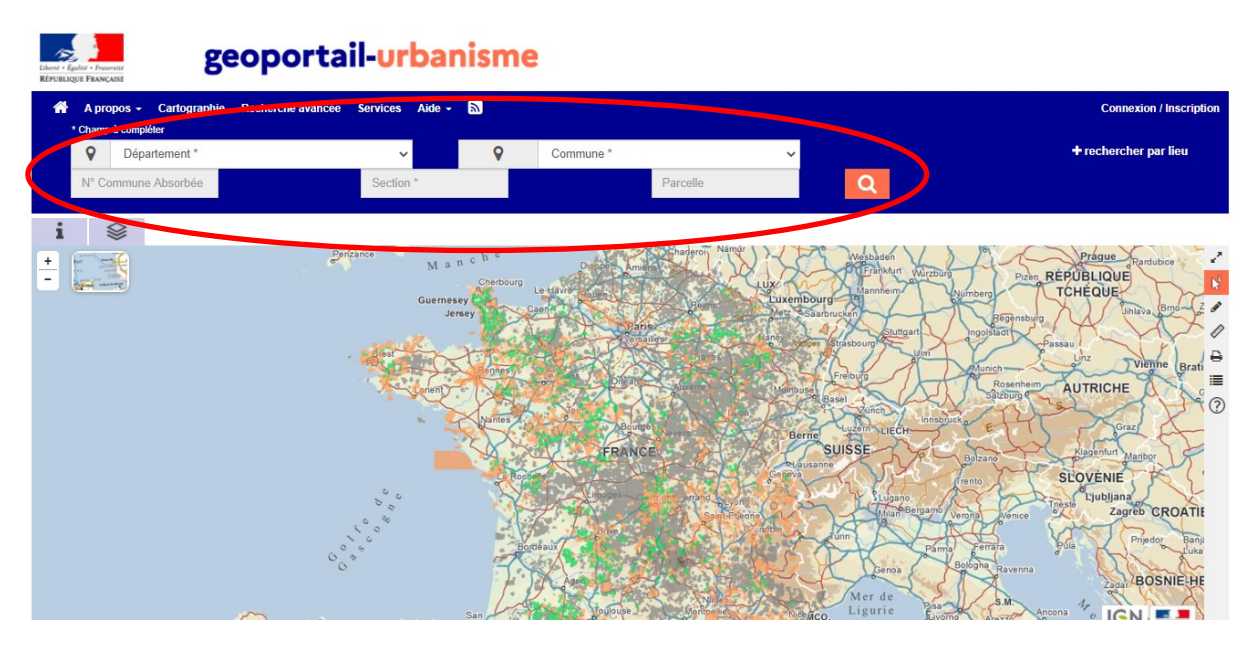

Vous pouvez trouver vos identifiants de parcelle cadastrale en consultant le site du Cadastre (DGFIP) : [http://www.cadastre.gouv.fr .](http://www.cadastre.gouv.fr/)

- Un **numéro de parcelle** se présente sous la forme : AB 123.
- Les lettres correspondent à la **section**. Les chiffres correspondent au numéro de parcelle.
- En cas de fusion de communes, une ambiguïté peut apparaitre si une même section était présente dans plusieurs anciennes communes. On utilise alors le « **numéro de commune absorbée** », correspondant aux trois derniers chiffres de l'ancien code INSEE de la commune où se trouve la parcelle. Pour les parcelles qui ne se trouvent pas dans ce cas, la valeur par défaut est 000.

Il faut alors renseigner ces informations dans la barre de recherche :

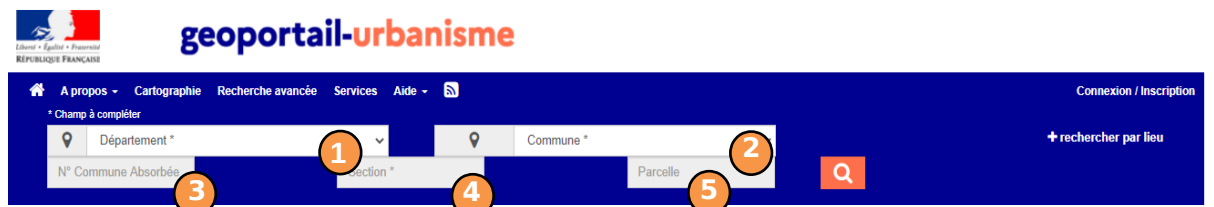

- 1 : Le **département**, via la liste déroulante
- 2 : La **commune** où se trouve la parcelle, via la liste déroulante
- 3 : Le **numéro de commune fusionnée**, c'est-à-dire les trois derniers chiffres de l'ancien code INSEE (cas de fusion de communes)
- 4 : La ou les lettres correspondant à la **section**, via la liste déroulante
- 5 : Le ou les chiffres du **numéro de parcelle**, via la liste déroulante

Par exemple, pour la parcelle AL 237 sur la commune de Blois, dans le Loir-et-Cher (41) :

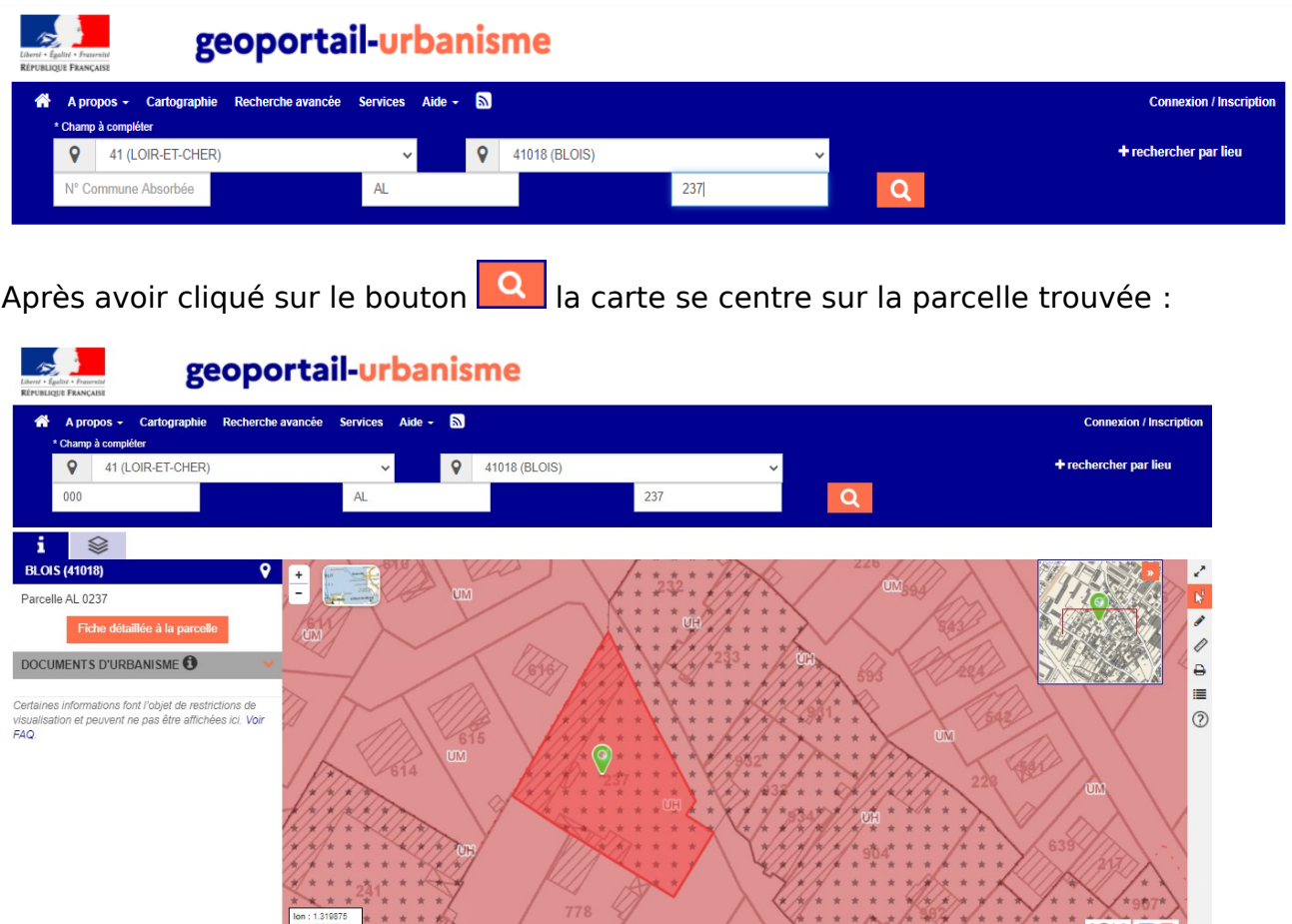

Vous visualisez alors dans la fiche d'informations les règlements s'appliquant sur cette parcelle.

#### <span id="page-10-0"></span>Les onglets : Visualiser le résultat d'une recherche

#### <span id="page-10-1"></span>**1. Onglet « Fiche d'informations »**

Après recherche d'un lieu, soit par saisie d'un nom ou d'une adresse, soit par renseignement d'un numéro de parcelle cadastrale, la carte s'affiche centrée sur

le lieu choisi, symbolisé par  $\bigcirc$ . Par défaut, l'outil  $\bigcirc$  est activé pour vous permettre de modifier le lieu sélectionné . L'onglet « Fiche d'informations » s'ouvre alors dans la partie gauche de la fenêtre. L'onglet actif est en bleu foncé.

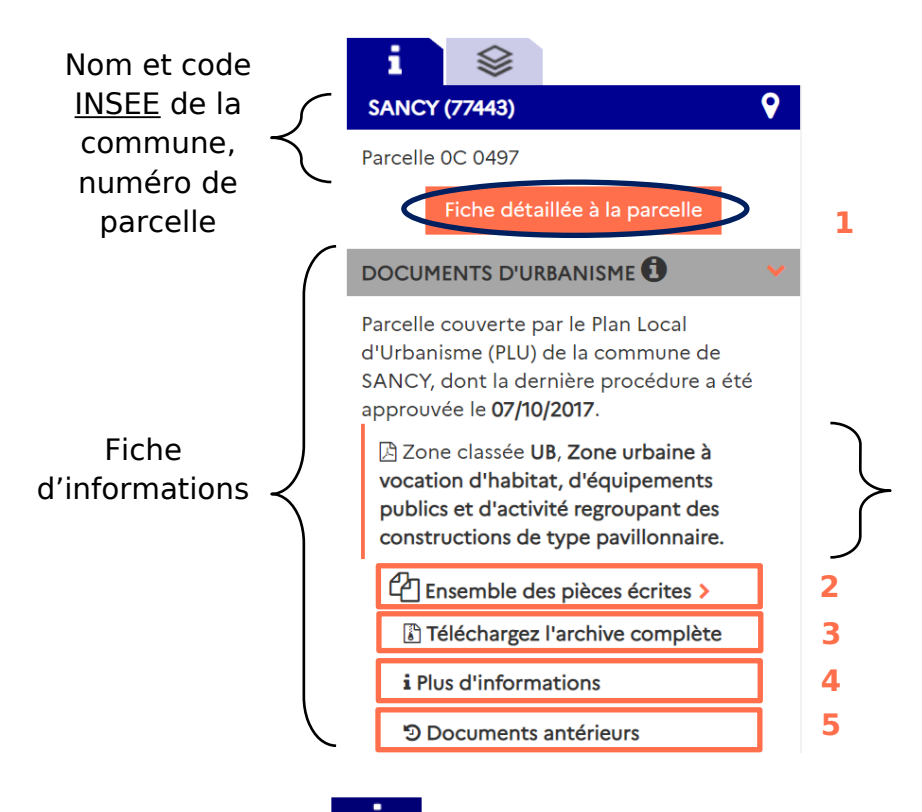

La fiche d'informations **fait apparaître les informations urbanistiques** (zonages, prescriptions, périmètres d'information pour les DU, puis les SUP et les SCoT) disponibles dans le Géoportail de l'Urbanisme et s'appliquant au lieu choisi (c'est-à-dire **aux coordonnées du point cliqué**, et non sur la parcelle qui apparait en surbrillance).

Pour les DU, le **nommage de l'élément** provient directement des libellés saisis par le responsable du document dans la donnée publiée. Lorsqu'un symbole PDF est visible devant l'élément, un clic sur celui-ci permettra d'afficher la **pièce écrite** auquel il se réfère.

Dans les paragraphes suivants, les 4 parties notées sur la capture d'écran cidessus sont décrites.

*1. Fiche détaillée à la parcelle*

Après avoir cliqué sur « Fiche détaillée à la parcelle » un nouvel onglet s'ouvre avec la situation géographique de la parcelle et la liste des règles d'urbanisme qui s'y appliquent (sur tout ou partie de la parcelle), avec leur légende : zonages, prescriptions et périmètres d'informations issus des DU, ainsi que les SUP et SCoT.

Ici encore, les libellés affichés pour les zonages, prescriptions et périmètres d'information proviennent directement de la donnée.

NB. Certaines catégories de **SUP protégées** sont soumises à des restrictions de visualisation et ne s'affichent pas à l'échelle de la fiche détaillée à la parcelle. Elles sont donc pour le moment complètement absentes de cette fiche.

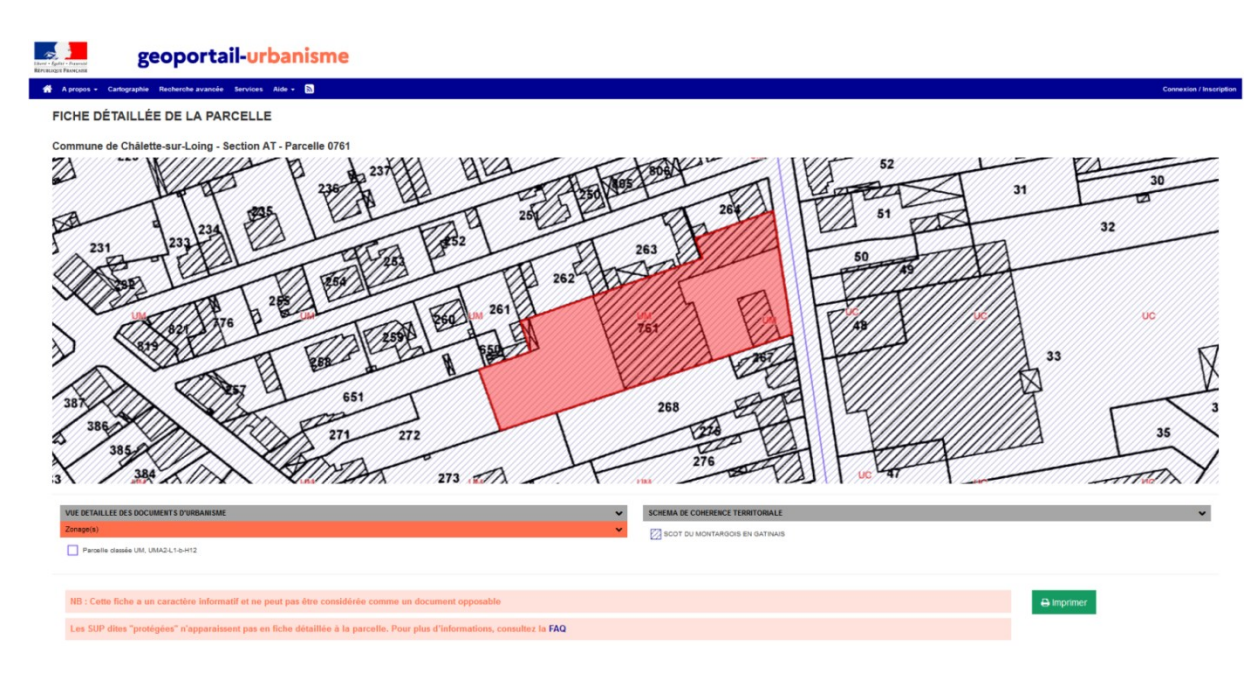

#### *2. Consultation du règlement d'urbanisme*

La consultation du règlement d'urbanisme et des autres pièces écrites constituant le document s'appliquant en ce lieu peut se faire en déroulant le menu « Ensemble des pièces écrites » puis en cliquant sur l'une d'elles. La pièce écrite s'ouvre alors dans une nouvelle fenêtre du navigateur, au format PDF.

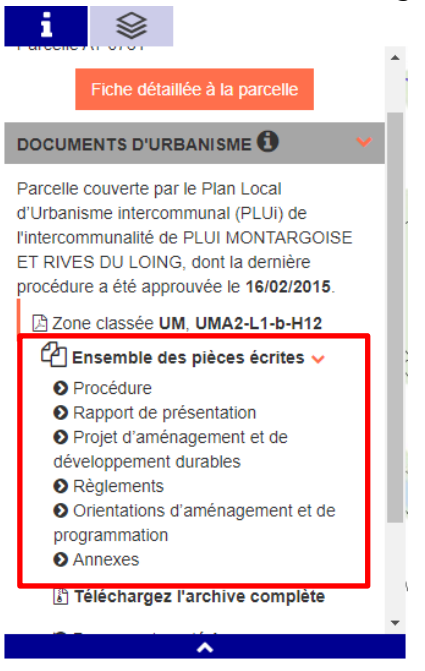

La consultation de ces documents, croisée avec l'information de type de zone renseignée dans le descriptif de la fiche d'informations, vous permet d'obtenir notamment les renseignements quant aux orientations et règles d'urbanisme s'appliquant sur la parcelle ou le lieu sélectionné.

Pour information, ces documents sont organisés selon la nomenclature du standard CNIG. Ils sont nommés selon l'intitulé renseigné par l'autorité

## Manuel Grand public **geoportail-urbanisme** 13/28

compétente le cas échéant, ou par le nom générique défini par le standard CNIG sinon.

#### *3. Téléchargement du document*

Il est également possible de télécharger l'archive complète du dossier (c'est-àdire les pièces écrites ainsi que les données géographiques, au standard CNIG) en cliquant sur « Télécharger l'archive complète ».

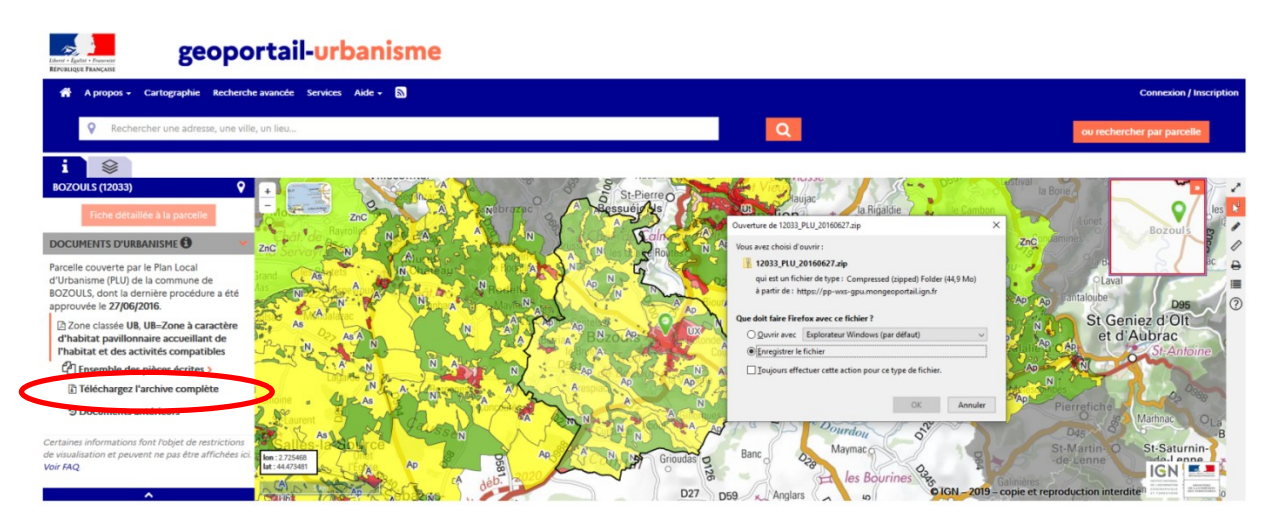

#### *4. Vue simplifiée des métadonnées*

Le lien « Plus d'informations » donne accès à la vue simplifié des métadonnées, regroupant la description du document (emprise, référentiel cadastral), les URL des services rattachés (WMS, WFS, ATOM) ainsi que les contacts de l'autorité compétente et du producteur de la donnée.

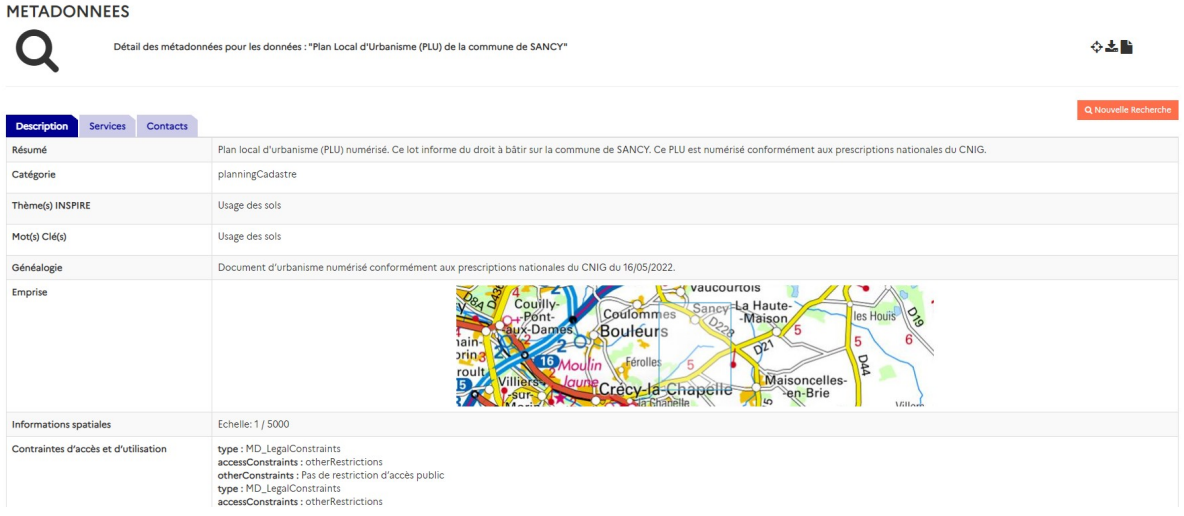

#### *5. Consulter les documents antérieurs*

La rubrique « Documents antérieurs » vous permet de consulter l'historique des documents qui ont été opposables sur le lieu sélectionné et qui ont été publiés sur le Géoportail de l'Urbanisme.

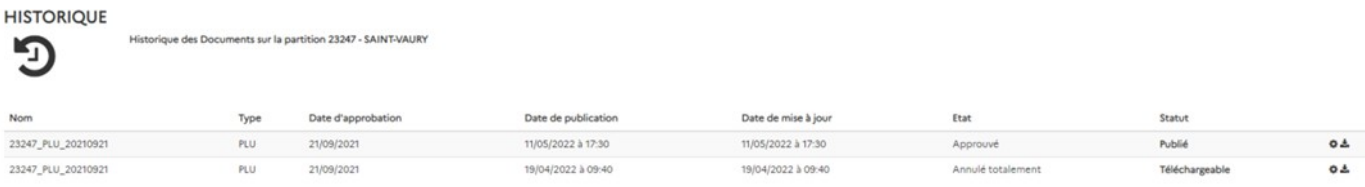

Ces documents historiques ne sont plus affichés en cartographie, mais sont téléchargeables via cette interface.

#### <span id="page-14-0"></span>**2. Onglet « Afficher »**

*1. Activer/Désactiver la visualisation des différentes couches cartographiques*

Les différentes couches cartographiques représentant les informations urbanistiques accessibles depuis le GPU et s'appliquant sur le lieu choisi apparaissent sous forme de couches d'information superposées au fond cartographique. Par défaut au chargement de la cartographie, seules les informations relatives aux documents d'urbanisme sont affichées.

Vous pouvez personnaliser la liste des couches cartographiques à faire apparaître dans l'onglet "Afficher" accessible via le pictogramme  $\mathbb{R}$  :

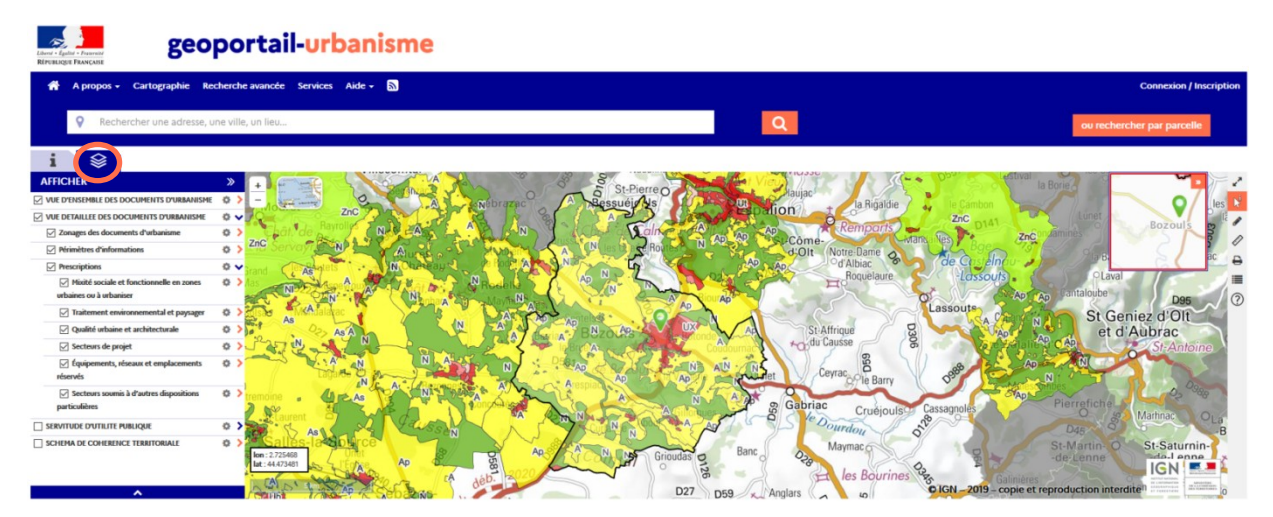

En cochant ou non la case correspondant à une couche d'information, vous activez ou désactivez son affichage. Un paramétrage plus détaillé peut être réalisé en déroulant les contenus des items à l'aide des flèches bleues. La légende apparait alors sur chaque ligne.

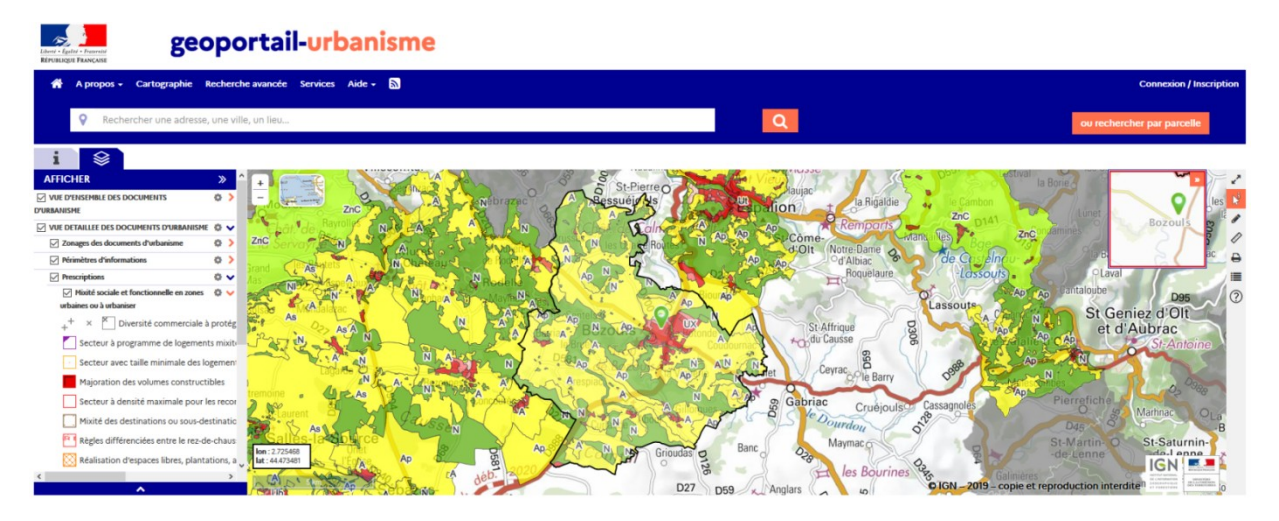

L'affichage de certaines de ces couches peut être limité à une plage d'échelles (par exemple, les zonages d'urbanisme n'apparaissent que lorsque l'on zoome suffisamment). Lorsqu'elles sont masquées sur la Cartographie, les couches apparaissent alors grisées dans l'onglet Afficher.

#### *2. Modifier la transparence des couches*

Afin de mieux visualiser les couches qui vous intéressent, il est possible de modifier la transparence de chaque couche. Cette transparence se gère à l'aide du même onglet « Afficher » et de l'outil « roue dentée » de chaque item.

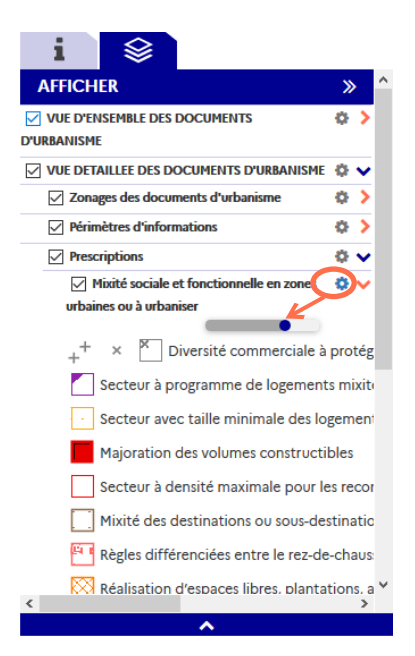

La barre permet alors de régler le pourcentage de transparence de la couche associée.

#### <span id="page-15-0"></span>La carte

#### <span id="page-15-1"></span>**1. Affiner la recherche**

Il est possible d'affiner le choix du lieu sélectionné :

- en se déplaçant dans la carte à l'aide de la souris grâce à un cliquer/glisser,
- en zoomant grâce à la molette de la souris ou en utilisant les outils en haut à gauche de la fenêtre cartographique.

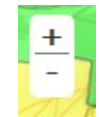

 en cliquant sur un autre point : la fiche d'informations se mettra alors à jour pour correspondre à la description des informations urbanistiques présentes au niveau du point sélectionné. Attention, un clic à une petite échelle (faible zoom) vous donnera des informations à l'échelle globale de la commune, tandis qu'un clic à une grande échelle (fort zoom) vous donnera des informations à l'échelle locale de la parcelle.

#### <span id="page-16-0"></span>**2. Choix du fond cartographique**

Plusieurs choix de fonds cartographiques, supports de visualisation des données d'urbanisme, vous sont proposés :

- Carte IGN
- Carte IGN Noir et Blanc
- Photographie aérienne (orthophoto)
- Fond mixte : photographie aérienne, routes et toponymes
- Cadastre
- Fond blanc, pour mieux visualiser les informations

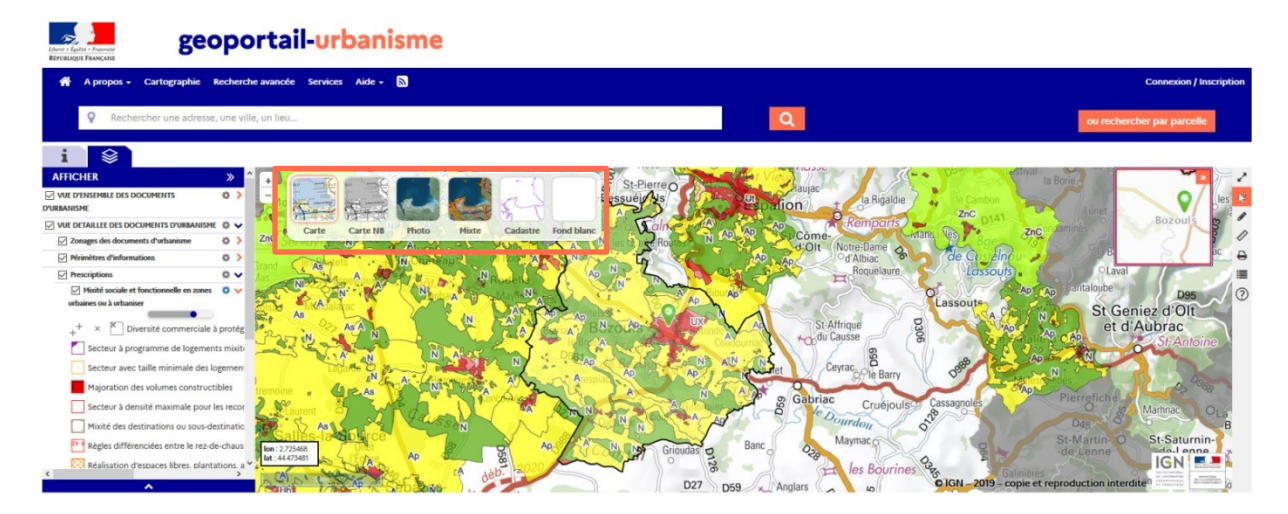

#### <span id="page-16-1"></span>Les outils

Les outils sont situés sur la barre d'outils verticale à droite de la carte.

#### <span id="page-16-2"></span>1. **Plein écran**

Le bouton  $\mathbf{v}$  vous permet de passer en mode visualisation cartographique plein-écran.

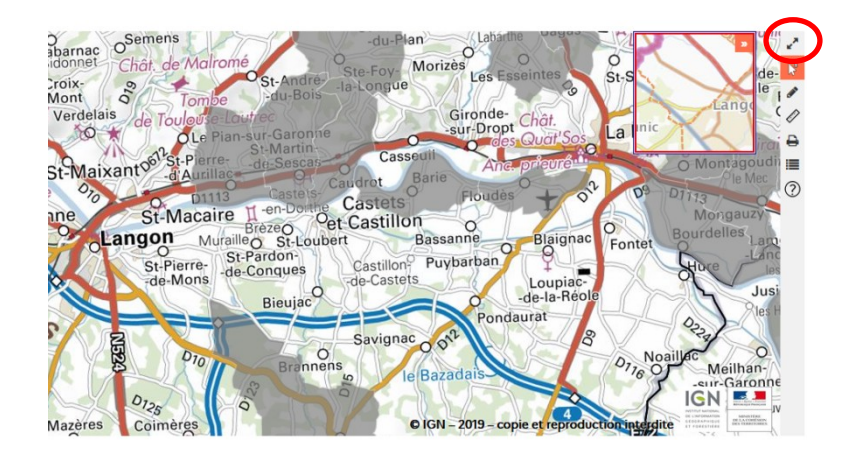

#### <span id="page-17-0"></span>2. **Outils de dessin**

Les outils de la carte (dessin, mesures, impression et légende) sont regroupés sous l'icône .

L'outil permet d'effectuer des dessins et d'ajouter des libellés texte sur la carte.

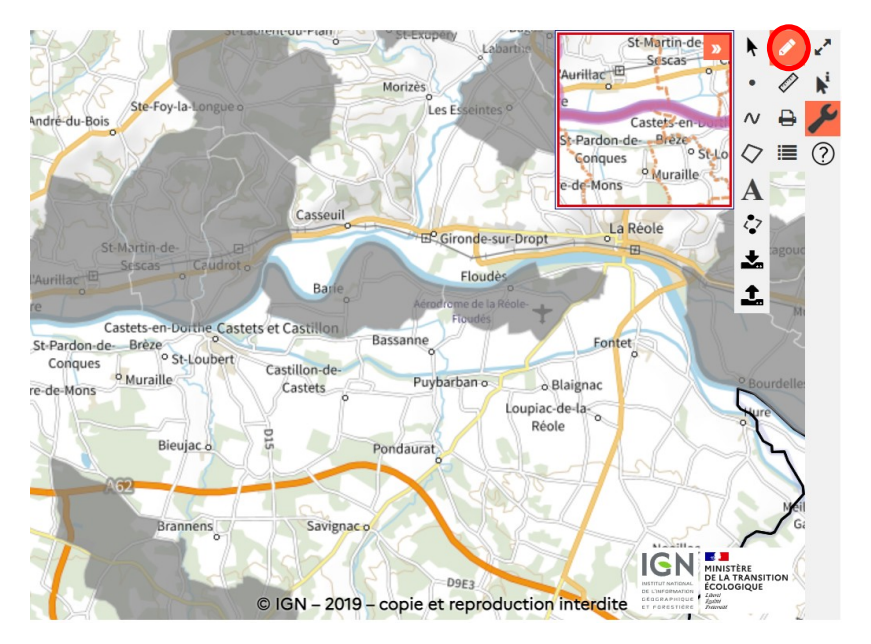

Différents outils de dessin sont à votre disposition :

- L'outil permet de dessiner des points. Lorsque vous dessinez un point, une petite pop-up s'ouvre et vous permet de modifier son aspect ou de le supprimer.

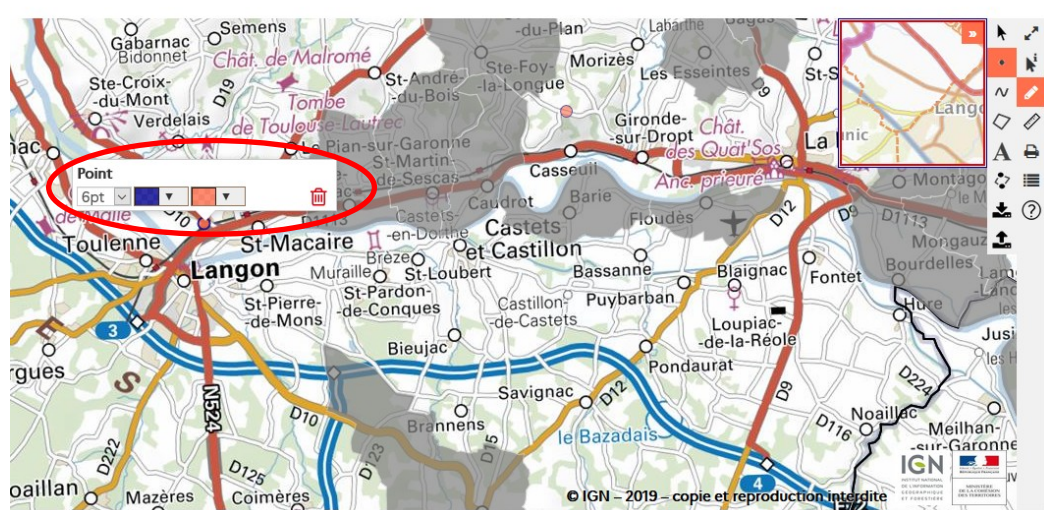

- L'outil  $\sim$  permet de dessiner des lignes. Il faut double-cliquer pour terminer votre dessin. La pop-up vous permet de modifier l'aspect de votre

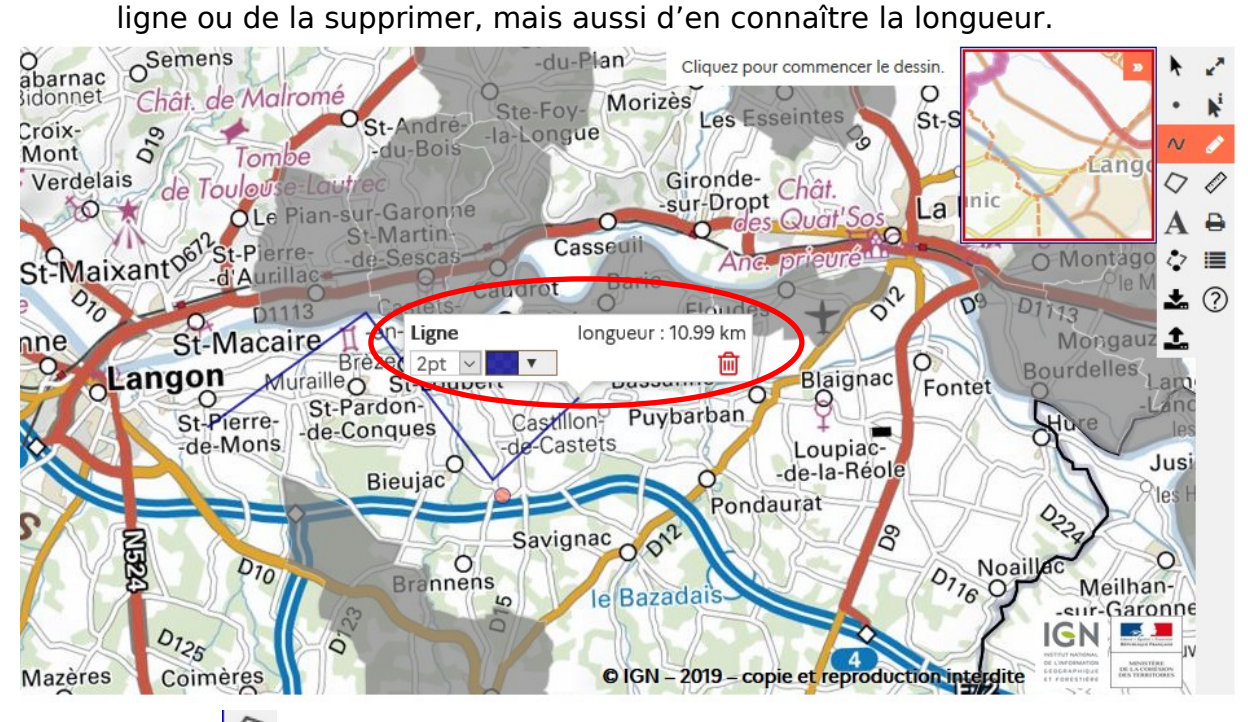

- L'outil  $\heartsuit$  permet de dessiner des surfaces. Il faut double-cliquer pour terminer votre dessin. La pop-up vous permet de modifier l'aspect de votre surface, de la supprimer mais aussi de connaître son aire.

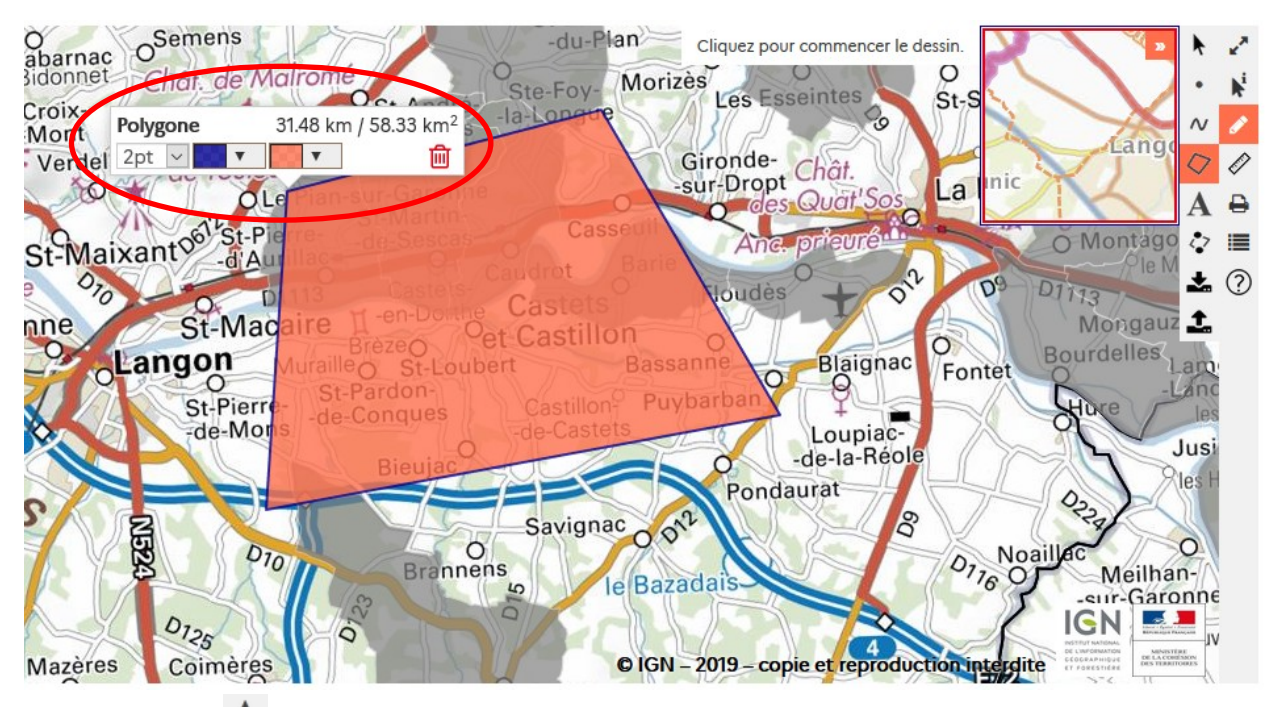

- L'outil  $\mathbf{A}$  permet d'ajouter un texte sur la carte. La pop-up vous permet de modifier sa couleur et de le supprimer.
- L'outil  $\heartsuit$  permet de modifier un dessin déjà créé. Si vous sélectionnez une ligne ou une surface, vous pourrez en modifier la forme (en déplaçant les sommets existants) et l'emplacement.
- L'outil **et permet d'exporter sur votre ordinateur le croquis en cours, au** format json.
- L'outil **comet d'importer un croquis au format json/GeoJSON sur la** carte depuis votre ordinateur, pour le visualiser ou le modifier à nouveau.
- Enfin, l'outil <sup>T</sup> permet de sélectionner n'importe quel objet créé. Il permet donc d'avoir de nouveau accès à la pop-up après la création de l'objet, pour pouvoir supprimer l'objet, par exemple.

#### <span id="page-19-0"></span>3. **Outils de mesure**

L'outil de mesure il se trouve dans la barre d'outils verticale à droite de la carte.

- L'outil vous permet de mesurer une distance. Il faut double-cliquer pour terminer votre mesure.
- L'outil vous permet de mesurer une surface. Il faut double-cliquer pour terminer votre mesure.

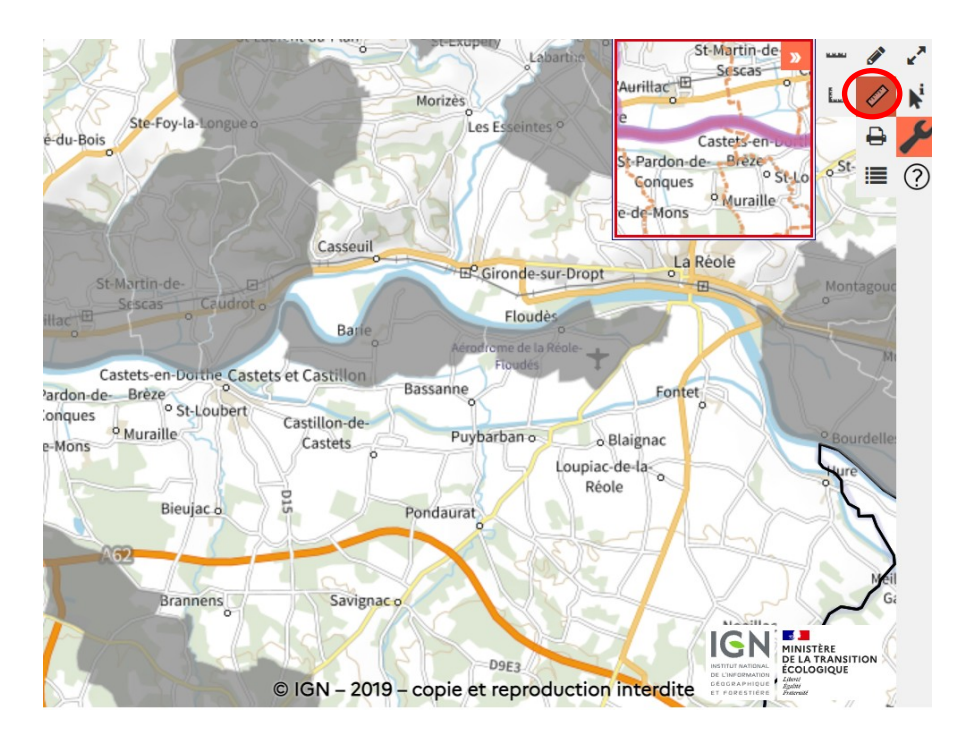

#### <span id="page-20-0"></span>4. **Outil d'impression**

L'outil **permet d'imprimer la carte en cours de visualisation et sa légende (en** option). Une page dédiée à l'impression s'ouvre alors dans un nouvel onglet.

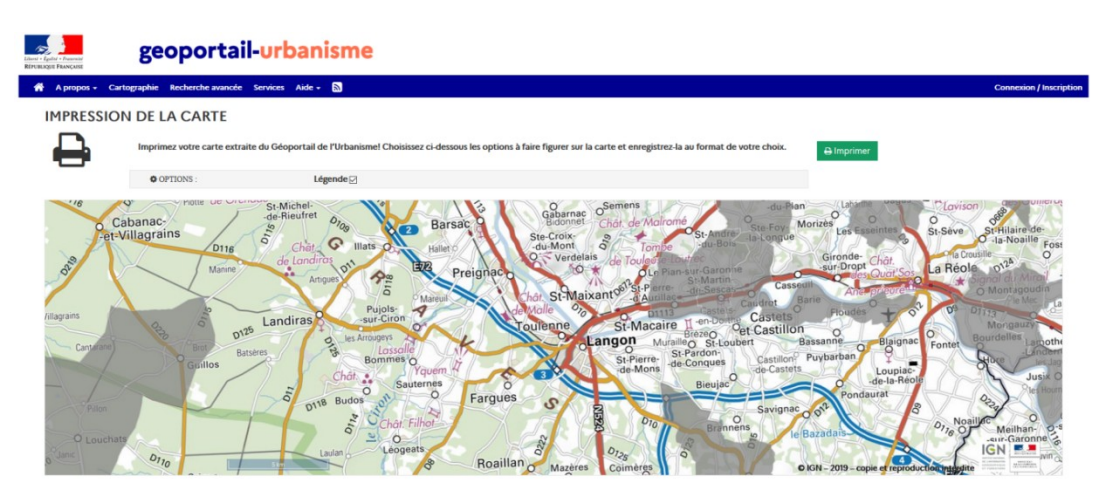

Attention, la fenêtre d'impression ne s'ouvre que si les fenêtres pop-ups ont été autorisées pour le site dans le paramétrage du navigateur utilisé (Chrome, Firefox, Internet Explorer…). Exemple sous Chrome :

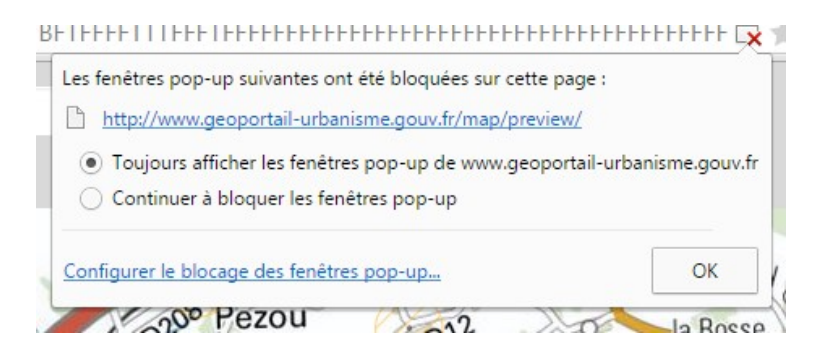

#### <span id="page-21-0"></span>5. **Imprimer la légende**

L'outil **E** permet de consulter et d'imprimer uniquement la légende. Une page dédiée à l'impression s'ouvre alors dans un nouvel onglet.

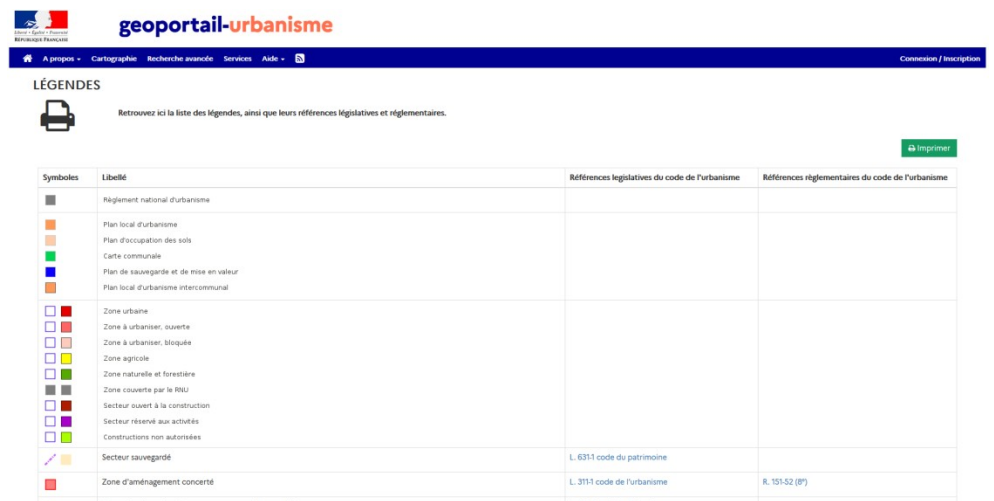

#### <span id="page-21-1"></span>6. **Masque d'aide**

L'outil <sup>o</sup> permet d'afficher une aide en surcharge de l'écran. Pour fermer ce masque, il suffit de cliquer sur la croix en haut à droite, ou n'importe où dans la page. Il peut ensuite être affiché au besoin en cliquant sur la dernière icône du volet droit des outils.

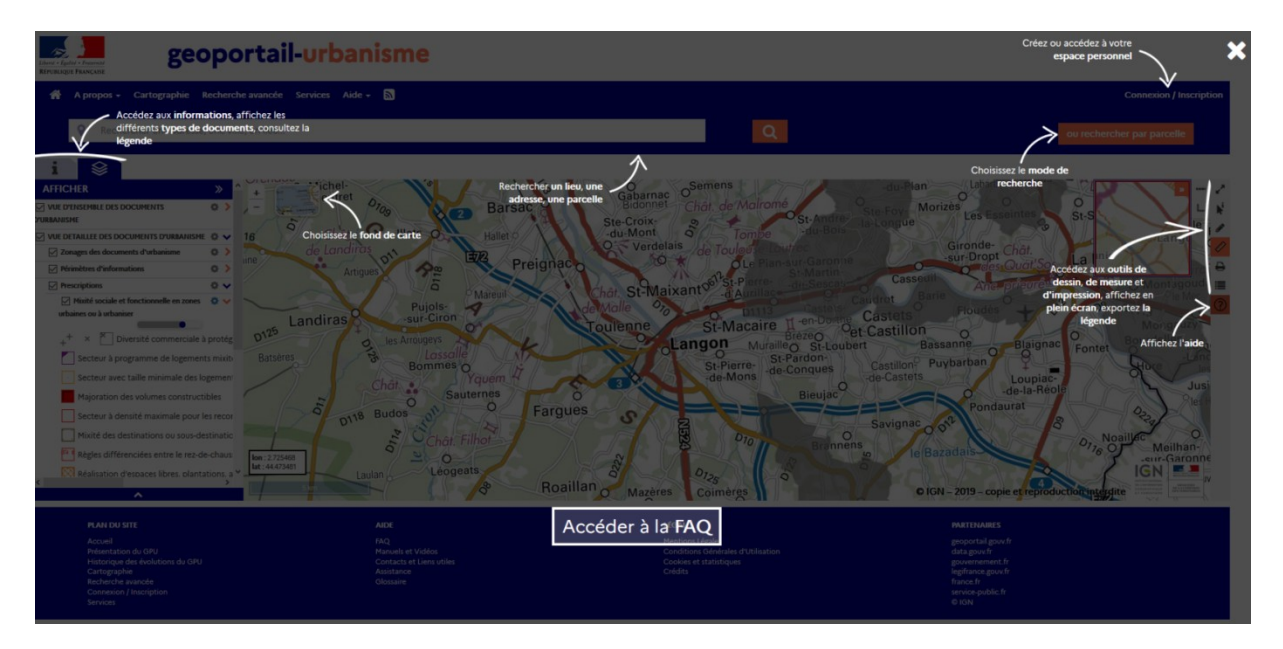

## <span id="page-22-0"></span>**CONSULTATION DE DONNEES D'URBANISME VIA LA RECHERCHE AVANCÉE**

<span id="page-22-1"></span>Accès à la recherche avancée

Vous trouverez l'onglet « Recherche avancée » dans la barre du menu principal :

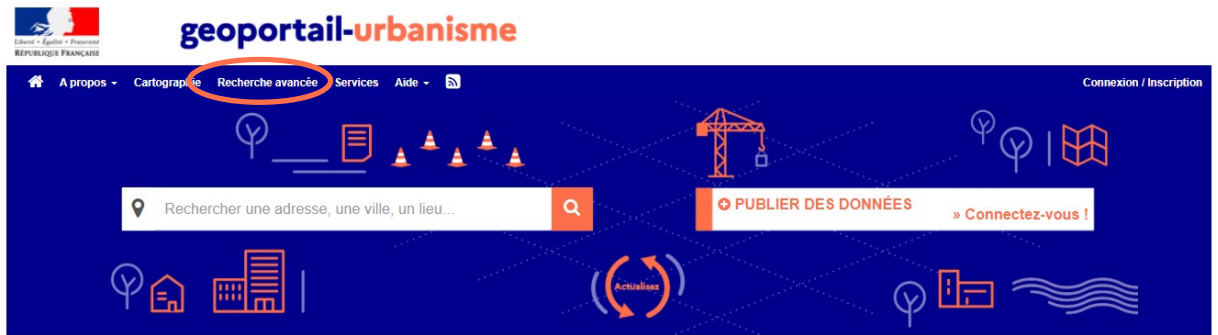

La recherche avancée permet de rechercher les documents d'urbanisme ou les servitudes d'utilité publique disponibles sur le Géoportail de l'Urbanisme, ainsi que les métadonnées (données sur les données) qui leur sont associées.

<span id="page-22-2"></span>Comment trouver les données d'urbanisme qui m'intéressent ?

Vous pouvez remplir différents champs afin de rendre votre recherche plus précise :

- Intitulé de la ressource (Titre)
- Organisme producteur (DDT, commune, agence…)
- Type de document (PLU, PLUI, POS, CC, PSMV, SUP, SCoT) et catégorie pour les SUP
- Territoire (commune, département, région)

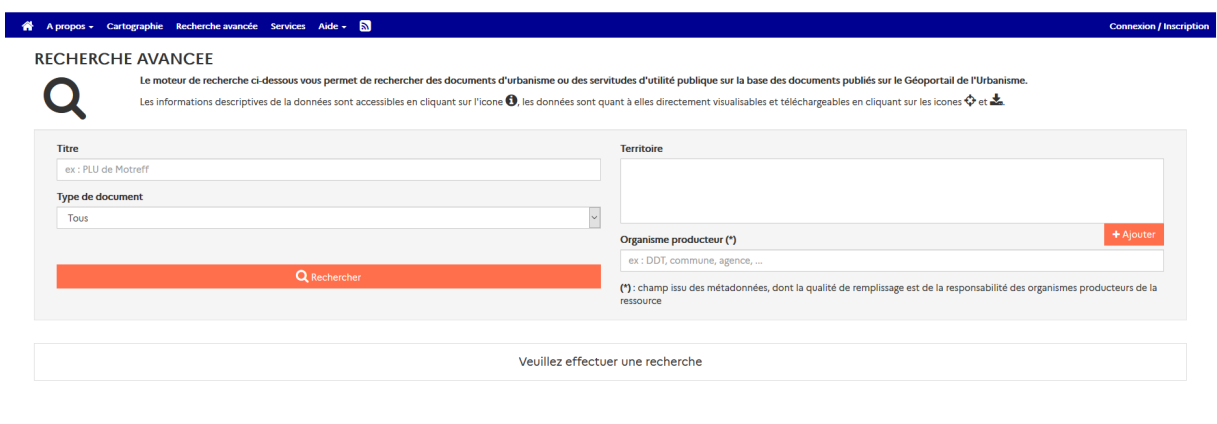

<span id="page-22-3"></span>Résultats de la recherche

Les résultats de votre recherche correspondent aux documents présents sur le Géoportail de l'Urbanisme dont la description répond à vos critères de recherche.

Une fois que vous avez rempli les champs et que vous avez cliqué sur « Rechercher », le site vous renvoie les résultats associés à votre recherche sous la forme d'une liste :

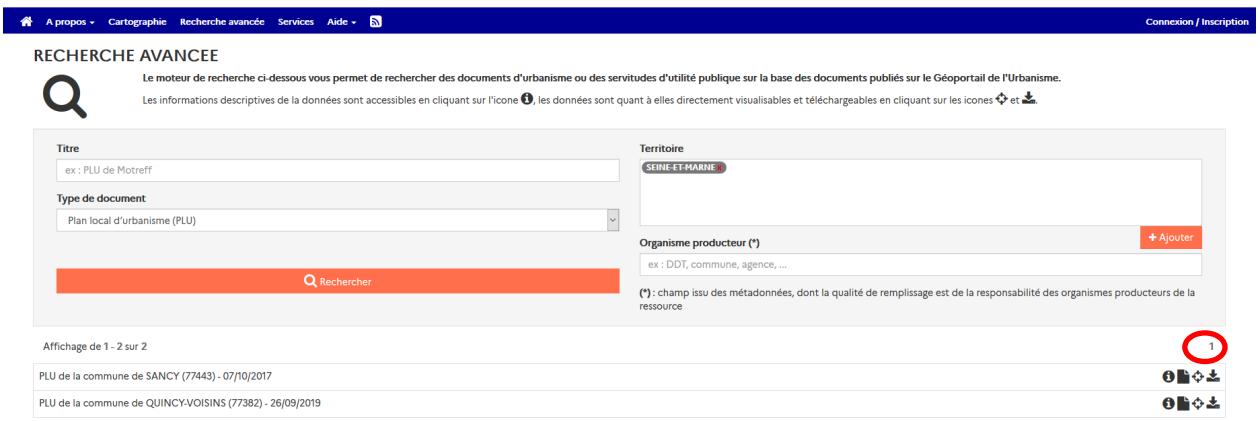

Vous pouvez accéder aux pages suivantes pour visualiser la suite des résultats en cliquant sur les numéros de page en haut de la liste.

Voici les différentes actions possibles pour chaque résultat :

- L'icône **O** permet de voir le fiche détaillée du document, contenant des informations sur les dates de publication et la version du standard utilisé notamment.
- L'icône permet de visualiser la fiche de métadonnées concernant le document sélectionné.
- L'icône vous renvoie sur la page « Cartographie » dans un nouvel onglet pour visualiser directement sur la carte quelle zone est concernée et où s'applique le document sélectionné.
- L'icône **permet de télécharger les documents disponibles sur le** Géoportail de l'Urbanisme sous forme d'archive (.zip) contenant les pièces écrites et les données géographiques, au format CNIG.

## <span id="page-24-0"></span>**COMMENT UTILISER LES SERVICES DE CONSULTATION ET DE TELECHARGEMENT DU GEOPORTAIL DE L'URBANISME ?**

<span id="page-24-1"></span>Onglet Services

Les services et ressources disponibles autour des données du Géoportail de l'Urbanisme sont décrits dans l'onglet Services du menu principal.

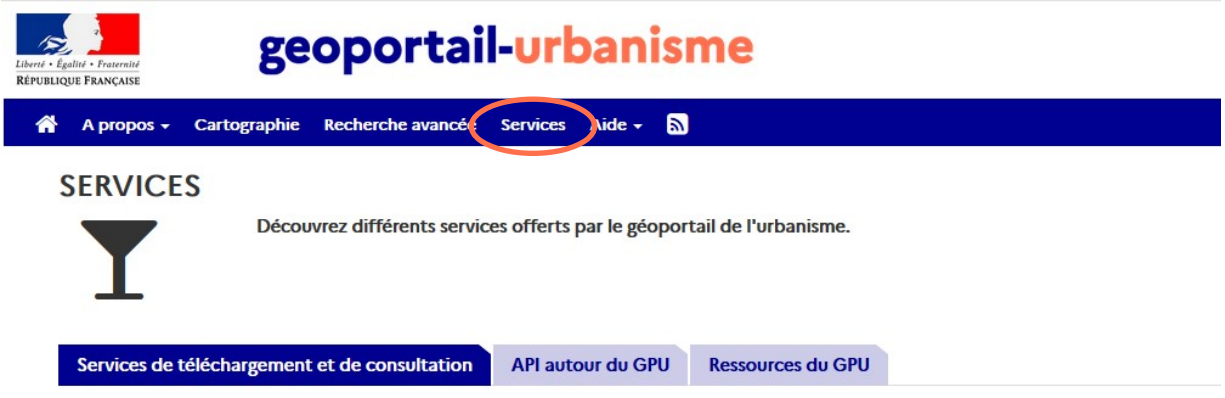

Ces informations sont organisées en trois onglets :

- Services de téléchargement et de consultation, décrivant les flux WFS, WMS, ATOM, et les services de téléchargement direct ;
- API autour du GPU, décrivant l'API du GPU et l'API Carto de l'IGN (module Urbanisme) ;
- Ressources du GPU, décrivant les ressources utiles à l'utilisation des données du GPU (symbolisations, webinaires, vidéos tutoriels, etc).

#### <span id="page-24-2"></span>1. **Services de consultation**

Les données cartographiques du GPU sont consultables dans un outil externe (logiciel SIG, application web, etc) via des flux WMS (Web Map Service). Les URL d'appel de ces services et une documentation utilisateurs sont disponibles dans le menu Services, onglet « Services de téléchargement et de consultation ».

#### <span id="page-24-3"></span>2. **Services de téléchargement**

Les données du GPU sont téléchargeables via plusieurs services :

- Les flux WFS (Web Feature Service) qui permettent de consulter et de télécharger massivement les données SIG publiées sur le GPU ;
- Le service ATOM qui permet de consulter et de télécharger les archives CNIG publiées sur le GPU, mais aussi de s'abonner aux alertes de nouvelles publications ;
- Le service de téléchargement par partition, qui permet de télécharger le document publié sur un territoire donné et selon un type de document choisi (c'est-à-dire sur une « partition ») ;
- Le service de téléchargement simple, qui permet de télécharger un document en renseignant son identifiant unique.

Les URL d'appel de ces services, les syntaxes de leurs paramètres (partition par exemple) et des documentations utilisateurs sont disponibles dans le menu Services, onglet « Services de téléchargement et de consultation ».

Une nouvelle fonctionnalité permettra de télécharger directement l'ensemble des données du GPU, à partir d'un serveur de stockage. Les données seront disponibles par type de document (DU, SCOT, SUP), sur l'ensemble du territoire, dans plusieurs formats (CSV, Géopackage, Shapefile et GeoJSON). Les exports sont mis à jour régulièrement (de manière hebdomadaire sous réserve de disponibilité), avec conservation d'un historique.

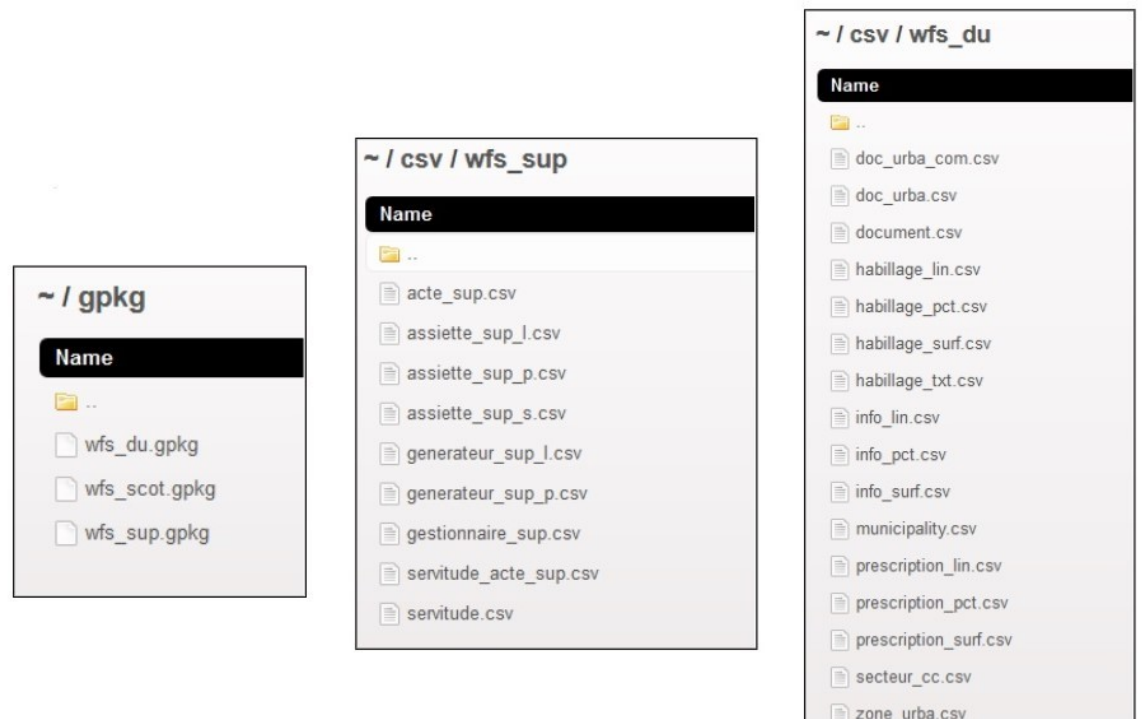

#### <span id="page-25-0"></span>3. **API autour du GPU**

Le GPU met à disposition une API (Application Programming Interface) qui vous permet d'interroger la liste des documents publiées sur le GPU et leurs propriétés : date de publication, emprise géographique, référentiel cadastral, url de téléchargement, url d'accès aux pièces écrites, etc.

L'API Carto module Urbanisme se base sur les données WFS du GPU pour vous permettre d'interroger les données cartographiques intersectant une géométrie ponctuelle ou surfacique notamment.

Les URL d'appel de ces services, les syntaxes des requêtes et des documentations utilisateurs sont disponibles dans le menu Services, onglet « API autour du GPU ».

#### <span id="page-26-0"></span>4. **Ressources autour du GPU**

Pour faciliter l'utilisation des données géographiques issues du GPU, les fichiers de symbolisation utilisés dans l'onglet Cartographie sont mis à disposition. Ces fichiers sont au format SLD optimisé pour GeoServer.

Des ressources didactiques sur l'utilisation du GPU sont également disponibles, telles que des webinaires présentant le GPU et ses fonctionnalités ou des vidéos tutoriels présentant les cas d'utilisation du GPU en fonction du profil utilisateur (voir Manuels et Vidéos).

Ces ressources sont disponibles dans le menu Services, onglet « Ressources du GPU ».

<span id="page-26-1"></span>Consultation et abonnement au flux ATOM

La page Atom, accessible depuis l'icône flux du menu principal, permet de consulter le flux ATOM du GPU, d'effectuer une recherche multicritères parmi les documents publiés sur le GPU ou de s'abonner aux alertes de nouvelles publications.

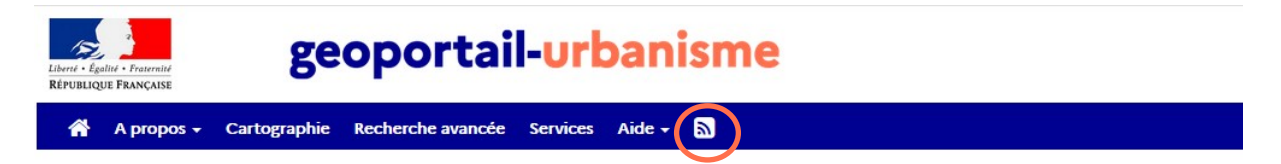

Pour plus d'informations, vous pouvez consulter la documentation du flux ATOM disponible dans l'onglet Services.

## <span id="page-27-0"></span>**CONTACT**

Si ce manuel n'a pas répondu à toutes vos questions, vous pouvez consulter la Foire Aux Questions (FAQ) disponible sur le site du Géoportail de l'Urbanisme, dans le menu Aide. Vous pouvez également contacter le service d'assistance via le formulaire disponible dans Aide > Assistance, en choisissant la catégorie « Utilisation du portail ».